# **Configuration et administration**

Administration du système

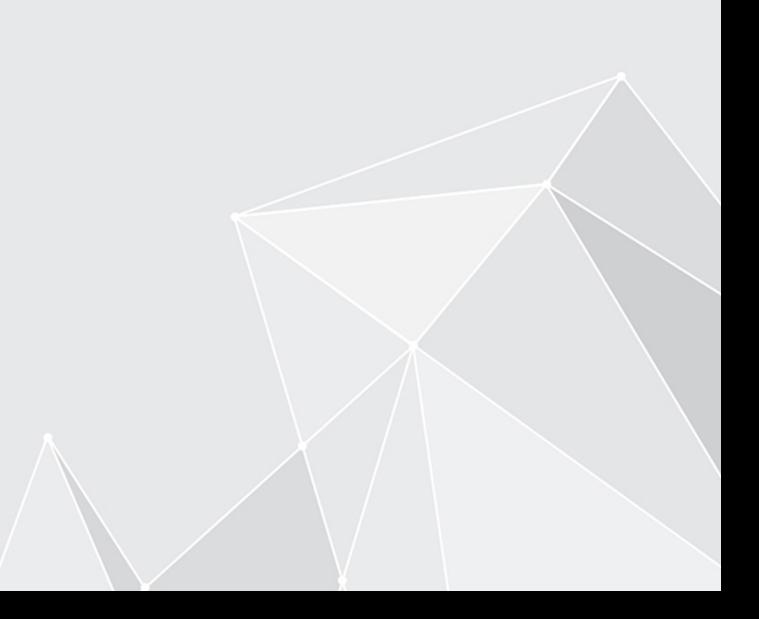

# **Table des matières**

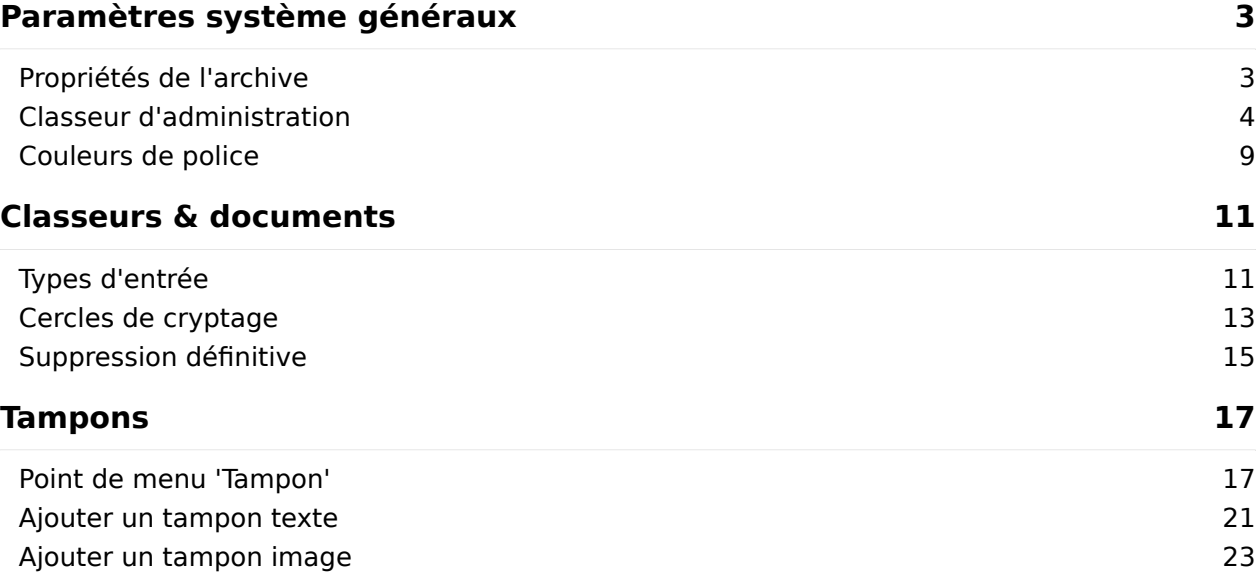

# <span id="page-2-0"></span>**Paramètres système généraux**

### <span id="page-2-1"></span>**Propriétés de l'archive**

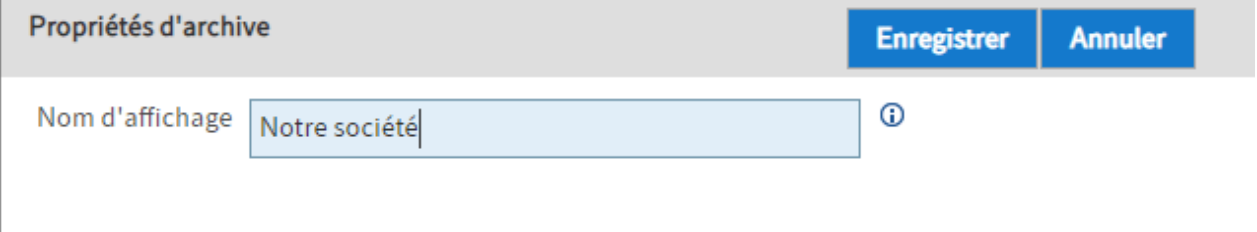

Nom d'affichage : le nom d'affichage est utilisé à différents emplacements. Par exemple, en tant que nom pour le niveau supérieur de l'archive correspondante. Il en va de même pour le nom de la tuile principale dans la section Dépôt dans les clients.

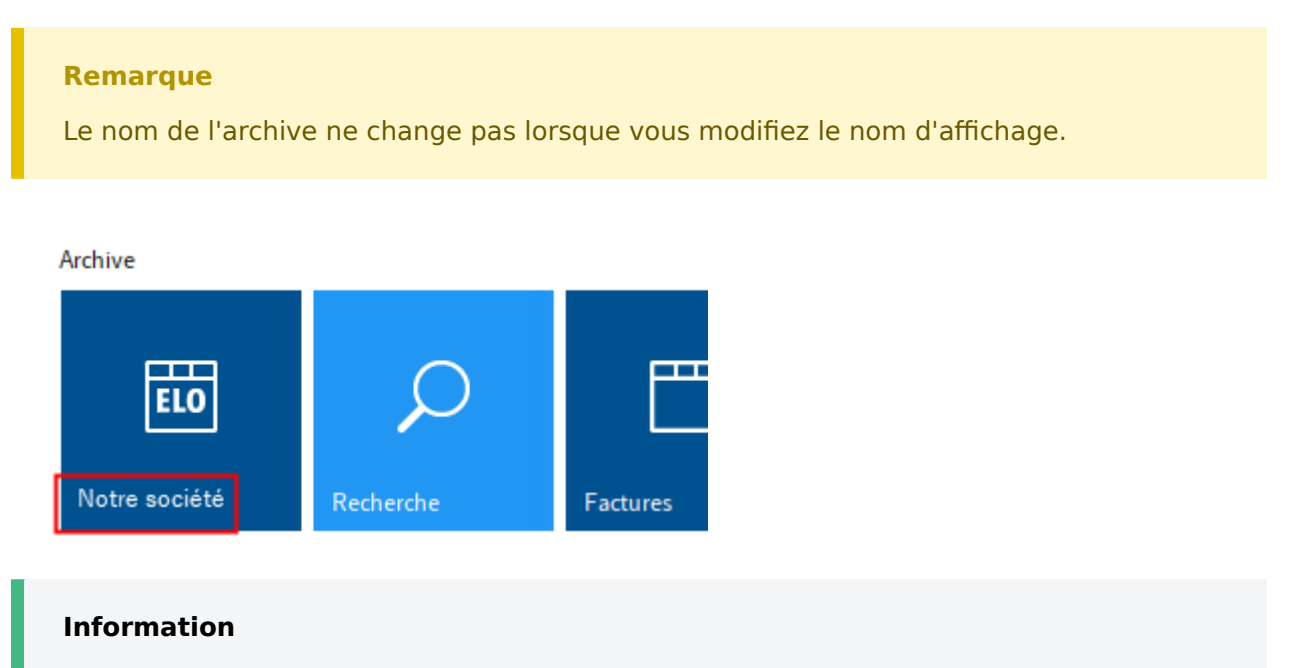

La modification du nom d'affichage ne sera prise en compte qu'après un redémarrage du client.

De manière standard, c'est le nom de l'archive défini lors de l'installation qui est utilisé.

#### **Remarque**

L'ID d'archive n'est pas défini par le biais du champ Nom d'affichage. Les réglages correspondants sont effectués par le biais du module ELO Replication.

### <span id="page-3-0"></span>**Classeur d'administration**

Les informations sur le classeur d'administration sont affichées dans la section Classeur d'administration. Ici se trouvent également les GUIDs des sous-classeurs.

### **Information**

Les installations spécifiques à un projet peuvent différer des structures décrites ici notamment en rapport avec les ELO Business Solutions. Les remarques sur les différents sous-classeurs dans le classeur d'administration doivent le cas échéant également se référer à d'autres sources d'informations;

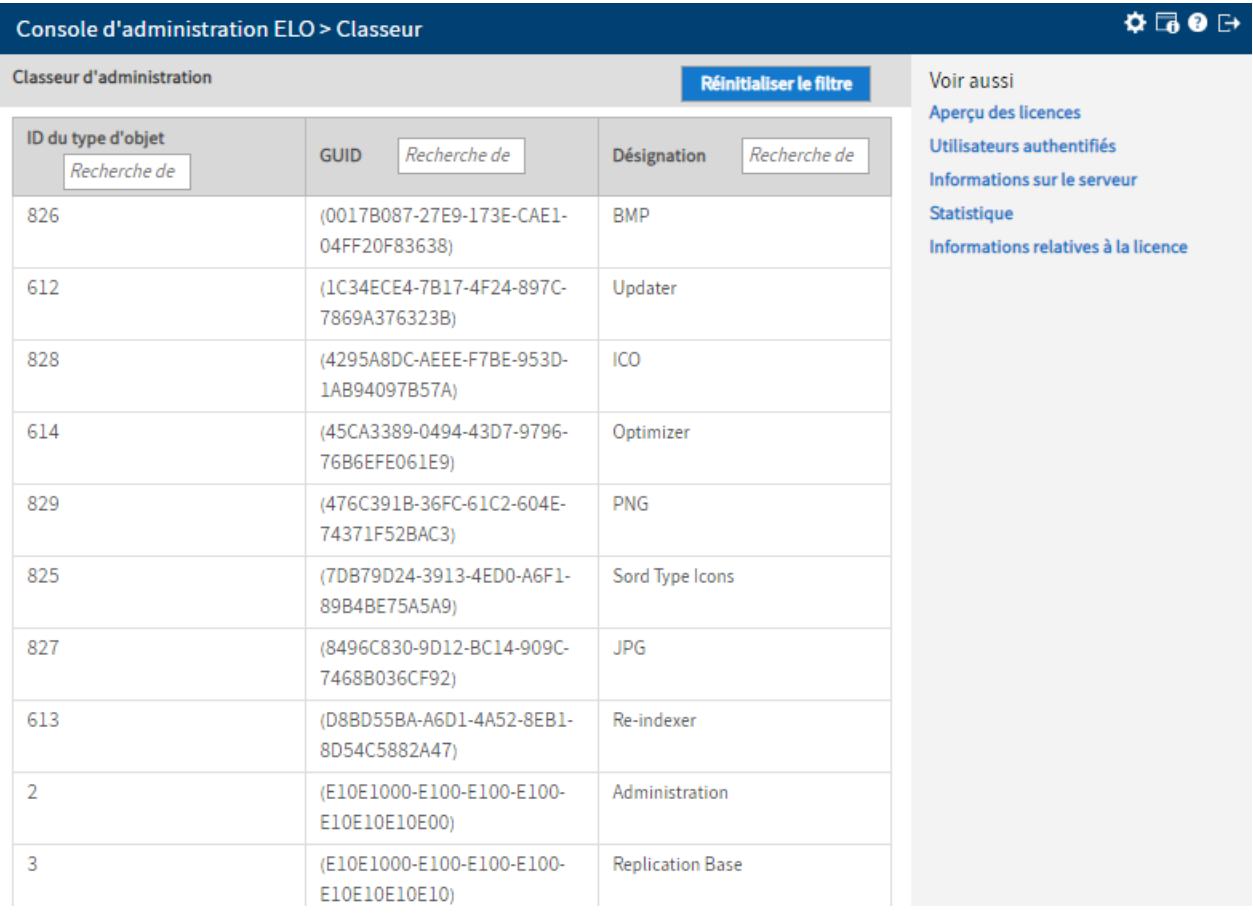

#### **Information**

Il se pourrait que les GUIDs soient requis dans les scripts pour l'automatisation et la commande des classeurs dans les scripts.

Réinitialiser le filtre : le bouton Réinitialiser le filtre vous permet de réinitialiser l'affichage de la section Classeur d'administration aux valeurs standards.

### **Sous-classeur**

Les réglages programme ainsi que les réglages système et certains documents spécifiques des utilisateurs sont enregistrés dans les sous-classeurs du classeur d'administration. Vous trouverez ci-dessous une explication sur les sous-classeurs et leurs fonctions.

### **Information**

Les classeurs disponibles dans ELO se réfèrent aux modules et licences installés. Il est possible que certains classeurs ne soient pas disponibles dans chaque archive, et qu'inversement, certains classeurs qui n'apparaissent pas dans cette documentation existent en raison de réglages spécifiques.

### **Icônes Sord Type**

Contient les icônes pour les types d'entrées dans ELO dans différents formats. Un sous-classeur est utilisé par format. Les formats sont disponibles :

- BMP
- ICO
- JPG •
- $\bullet$  PNG

•

### **Administration**

Le classeur supérieur pour tous les classeurs listés ici.

### **Replication Base**

Point de démarrage des documents pour la réplication, à condition que ceci ait été défini dans la configuration de la réplication. Il est possible d'effectuer d'autres réglages ici. Vous trouverez d'autres informations à ce sujet dans le manuel ELO Replication.

### **Scripting Base du client Java**

Dans ce classeur sont déposés les scripts pour le client Java ELO.

### **IndexServer Scripting Base**

Dans ce classeur sont déposés les scripts pour le serveur d'indexation ELO. Il existe les sousclasseurs suivants :

- \_ALL : dans le classeur \_ALL, vous pouvez déposer les scripts du serveur d'indexation qui doivent être exécutés par tous les serveur d'indexation ELO existants.
- <Server 1> : dans les classeurs portant le nom du serveur individuel, vous pouvez déposer les scripts qui ne doivent être exécutés que par le serveur d'indexation ELO correspondant.
- < Server n > : d'autres scripts du serveur d'indexation pour le serveur d'indexation ELO en question.

Synchronize Search Indexer : configuration de iSearch

#### **ELO Background Images**

Images d'arrière-plan pour l'affichage de documents COLD au format MMF.

### **Modèles HTML**

Modèles pour l'affichage des métadonnées (format HTML)

### **Webclient Scripting Base**

Dans ce classeur se trouvent des scripts et des fichiers associés pour le client Web ELO. Il s'agit d'un emplacement de dépôt pour les scripts qui sont lus et exécutés par le client Web ELO lors du démarrage (en fonction des droits de lecture).

#### **Information**

Les fichiers doivent être déposés manuellement ici par le partenaire commercial ou le client (par le biais d'un client).

Vous trouverez d'autres remarques sur le scripting du client Web dans le manuel du client Web ELO.

### **ELOxc Base**

Le classeur ELOxc Base contient les réglages de configuration pour ELOxc EWS.

### **Users**

Le classeur Users contient les sous-classeurs pour les utilisateurs.

Par utilisateur, il existe un classeur créé via un chemin selon le schéma suivant :

Users\<section des chiffres>\<utilisateur>

Chaque classeur d'utilisateurs contient les sous-classeurs suivants :

- Data : ce classeur contient les données du profil utilisateur et (si disponible) les registres standards de l'utilisateur.
- Personal area : dépôt de documents personnels.
- Inbox : alternative pour la boîte de réception. Comparé à la boîte de réception, les documents sont enregistrés dans le plein texte, soumis à la gestion de version et archivés.

#### **Dropzone**

Les réglages pour ELO Dropzone sont enregistrés dans le classeur *Dropzone*. Il existe les sousclasseurs suivants :

• Global : toutes les tuiles globales sont enregistrées dans ce classeur. Ces tuiles sont disponibles pour tous les utilisateurs. Un administrateur peut créer plusieurs sous-

classeurs et les rendre visibles pour différents groupes utilisateurs par le biais des autorisations ELO.

- Store : enregistrement des définitions des tuiles pour la bibliothèque de tuiles (seulement dans le client Java). Les classeurs des sections sont créés sous le classeur Store. Comme c'est le cas pour le classeur Global, l'administrateur peut déterminer quelle bibliothèque est visible pour quel groupe d'utilisateurs.
- User.<User-ID> : les définitions de tuiles personnelles de chaque utilisateur sont enregistrées dans ce classeur. Par ailleurs, la configuration est enregistrée dans le texte supplémentaire du classeur utilisateur.

### **Localization**

Les fichiers de traduction sont enregistrés dans le classeur *Localisation*. Il existe les sousclasseurs suivants :

- *custom* : localisation de scripts
- system : localisation (par exemple des éléments de formulaire) avec fichiers properties.

### **Configuration Fulltext**

Ce classeur est utilisé pour la configuration du module plein texte d'ELO. Il existe les sousclasseurs suivants :

- Re-Index Error : dans ce classeur, se trouvent les documents qui ont entrainé des erreurs lors d'une réindexation.
- Thésaure : dans ce classeur, se trouvent les fichiers de configuration pour le thésaure et des fichiers thésaure pour les différentes langues.
- Update Errors : dans ce classeur, vous trouverez des documents ayant entrainé des erreurs lors d'une mise à jour de l'index.

### **ELOapps**

•

Dans le classeur ELOapps sont enregistrées la configuration et la base de données pour les ELO Apps. Il existe les sous-classeurs suivants :

- AccountRecovery : ce classeur a été conçu pour les cas dans lesquels un utilisateur a oublié son mot de passe ou si un utilisateur souhaite à nouveau s'enregistrer. Il est possible de définir des processus pour ce genre de cas. Les objets utilisés pour ces processus sont déposés dans le classeur AccountRecovery.
- Apps : le classeur contient des ELO Apps archivées et installées; celles-ci sont créées par le biais de App Manager, ou peuvent être importées par le biais de la fonction d'importation dans l'archive.
- Clientlnfos : le classeur contient des objets de données (objets Client Info) qui décrivent quand un site Web doit être affiché dans le client. Ces objets sont créés par le biais de App Manager.
- Configuration : la configuration globale est enregistrée dans ce classeur. Le classeur contient des fichiers de configuration (au format JSON), qui peuvent être lues pour des applis distinctes.
- Icons : le classeur contient des fichiers images ICO. Selon la convention de dénomination, ceux-ci sont disponibles dans les applis ou peuvent être llus en tant que tuiles dans le client Web ELO.

Modules : le claseur contient des modules ELO archivés et installés. Les modules ELO sont créés par le biais de App Manager, ou peuvent être importées par le biais de la fonction d'importation dans l'archive.

### **Icônes Workflow**

Le classeur contient les symboles pour les processus.

### **ELOwf Base**

Le classeur est utilisé pour la configuration et la base de données de ELOwf (formulaires et fil d'actualité). Il existe les sous-classeurs suivants :

- Classes : les fichiers de style CSS (pour la représentation de formulaires) se trouvent dans le texte supplémentaire du classeur Classes. Par ailleurs, les utilisateurs doivent déposer leurs propres fichiers CSS dans le classeur Classes. Les fichiers déposés peuvent être sélectionnés dans l'éditeur de formulaires.
- Configuration : les informations de configuration (chemins, langue etc.) sont enregistrées dans le texte supplémentaire du classeur Configuration. Par ailleurs, le document Frame (nécessaire comme structure de base pour les formulaires) se trouve dans le classeur Configuration.
- Feed\Script Locales : informations de localisation du fil d'actualité pour des articles de script automatiques. Les fichiers doivent être déposés manuellement ici par le biais d'un client.
- Forms : tous les modèles de formulaire se trouvent dans le classeur Forms.
- Forms Custom : le classeur Forms Custom a été créé pour les ELO Business Solutions. Ici, vous déposez les copies des formulaires d'une ELO Business Solution. Ensuite, vous pouvez modifier et ajuster les copies. Vos réglages individuels seront conservés dans les copies lors d'une mise à jour des ELO Business Solutions. S'il existe des formulaires ou des parties de formulaire dans le classeur Forms Custom, ELO utilise toujours les réglages des copies, au lieu des réglages des formulaires originaux.
- Images : les documents images qui sont utilisés dans les formulaires doivent être déposés dans le classeur Images. Les références sont permises.
- Preview : [à partir de 10.01] le classeur est utilisé pour l'aperçu de formulaires. Le classeur doit être vide, et ne doit pas être modifié.
- Webapp : vous pouvez déposer des documents de script et des documents HTML complémentaires pour les formulaires dans le classeur Webapp. Il s'agit de fichier qui peuvent être intégrés dans les formulaires. Les fichiers doivent être déposés manuellement ici par le biais d'un client.

### **ELOas Base**

Le classeur ELOas Base contient les scripts et bibliothèques pour les ELO Automation Services.

### <span id="page-8-0"></span>**Couleurs de police**

La section Gestion des couleurs pour les entrées de document de l'archive est définie dans la section du même nom. Si nécessaire, définissez une autre couleur pour chaque type de document ou type de classeur.

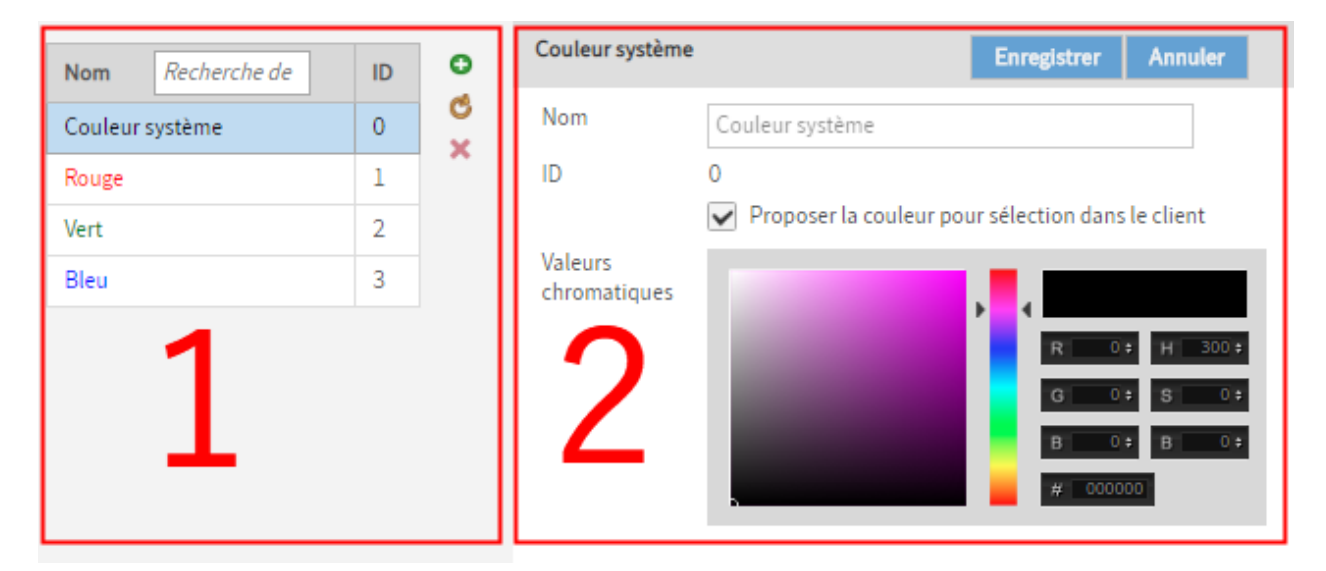

La section Couleurs de l'écriture peut être structurée dans les sous-sections suivantes :

- 1 Couleurs système
- 2 Réglages des couleurs •

Vous trouverez ci-dessous un bref explicatif des différentes sections.

### **1 Liste des couleurs**

Dans la section Liste des couleurs, vous voyez toutes les couleurs de l'écriture définies pour l'archive correspondante. Si nécessaire, veuillez sélectionner une couleur pour voir les réglages correspondants, ou pour les modifier.

Recherche de : le champ Recherche de permet de parcourir la liste.

Ajouter (symbole + vert) : le bouton Ajouter vous permet de créer une nouvelle couleur de l'écriture.

Récupérer à nouveau les données du serveur (symbole avec deux flèches rondes jaunes) : le bouton Récupérer à nouveau les données du serveur permet d'actualiser la section Listes des couleurs.

### **2 Réglages des couleurs**

Dans la section Réglages des couleurs, vous modifiez les réglages de la couleur de l'écriture sélectionnée.

Nom : le champ Nom permet de modifier le nom de la couleur de l'écriture.

ID : l'ID est attribuée automatiquement par ELO.

Valeurs chromatiques : dans la section Valeurs chromatiques, différentes possibilités de modification de la couleur vous sont disponibles.

- a) sélection visuelle par le biais d'un échantillon de couleurs et d'une barre coulissante
- b) sélection précise
- c) sélection précise par le biais de valeurs hexadécimales

# <span id="page-10-0"></span>**Classeurs & documents**

### <span id="page-10-1"></span>**Types d'entrée**

L'attribution des types d'entrées vous permet de voir de quelle entrée il s'agit. Les symboles utilisés peuvent être ajustés individuellement.

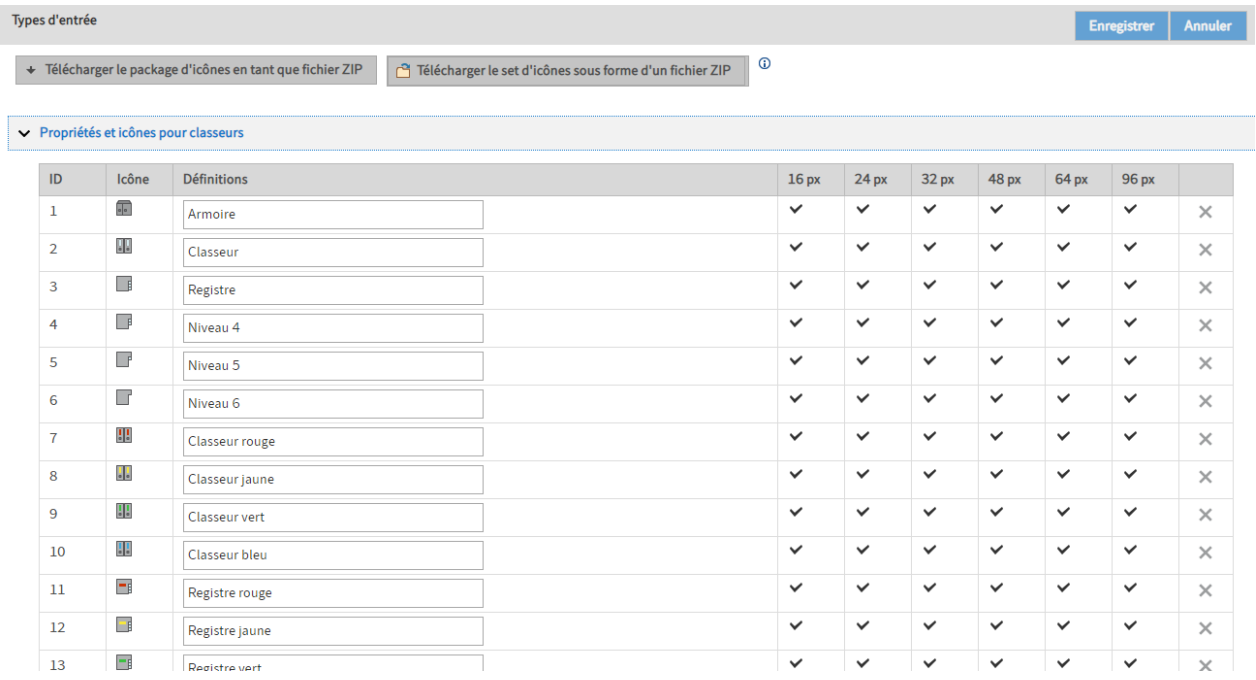

Télécharger le package d'icônes en tant que fichier ZIP : Pour télécharger les réglages et icônes pour les types d'entrée sous forme d'un fichier compressé, cliquez sur le lien Télécharger le package d'icones en tant que fichier ZIP. Les réglages sont enregistrés dans le fichier sordTypes.xml. Les différentes icônes sont au format fichier ICO.

### **Information**

Les icônes doivent être au format de fichier ICO. Les fichiers ICO contiennent plusieurs images individuelles utilisées par le système en fonction de la résolution et de la profondeur d'image requise. Les différentes images individuelles doivent être enregistrées au format PNG. La résolution standard pour les applications ELO est 16 X 16 pixels.

Transférer le fichier ZIP traité : cliquez sur le lien Upload edited ZIP file pour télécharger les nouveaux réglages et icônes pour les types d'objet. Les réglages modifiés et les icônes sont disponibles après le traitement.

### **Les propriétés et icônes pour classeurs**

Dans la section Icônes et définitions pour les classeurs, vous pouvez définir les symboles pour différents niveaux et types de classeurs dans l'archive ELO.

### **Propriétés et icônes pour documents**

Propriétés et icônes pour documents

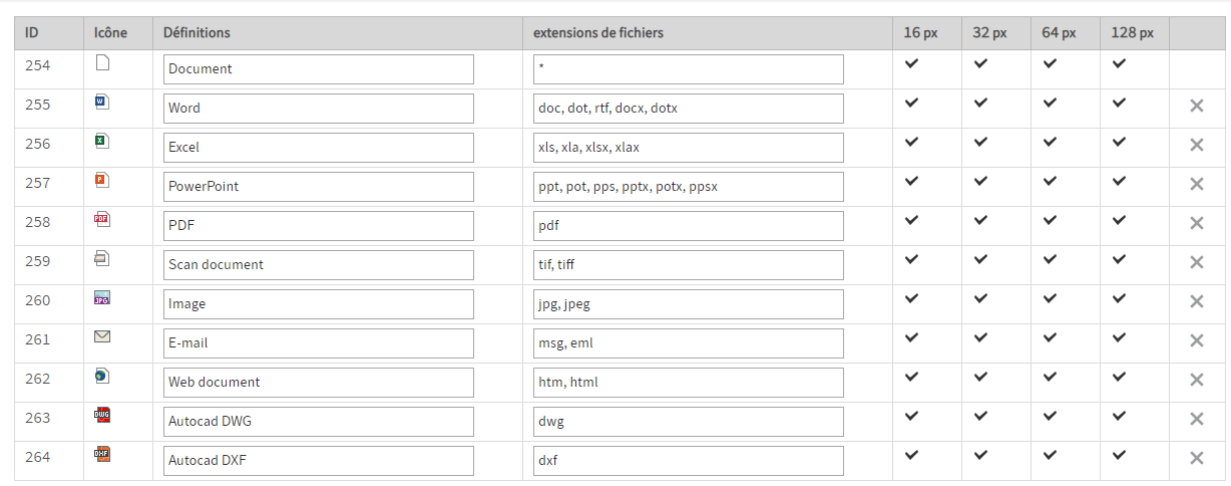

C'est lors du dépôt de document que les types de document sont reconnus en fonction de l'extension. Pour assigner les icônes utilisées au type d'objet correspondant, vous devez entrer les extensions de fichier souhaitées dans le champ correspondant dans la colonne Extension de fichier.

### <span id="page-12-0"></span>**Cercles de cryptage**

Dans Cercles de cryptage, ce sont les cercles de cryptage utilisés dans ELO qui sont gérés. Les documents se trouvant dans ces cercles de cryptage sont verrouillés et dotés d'un mot de passe.

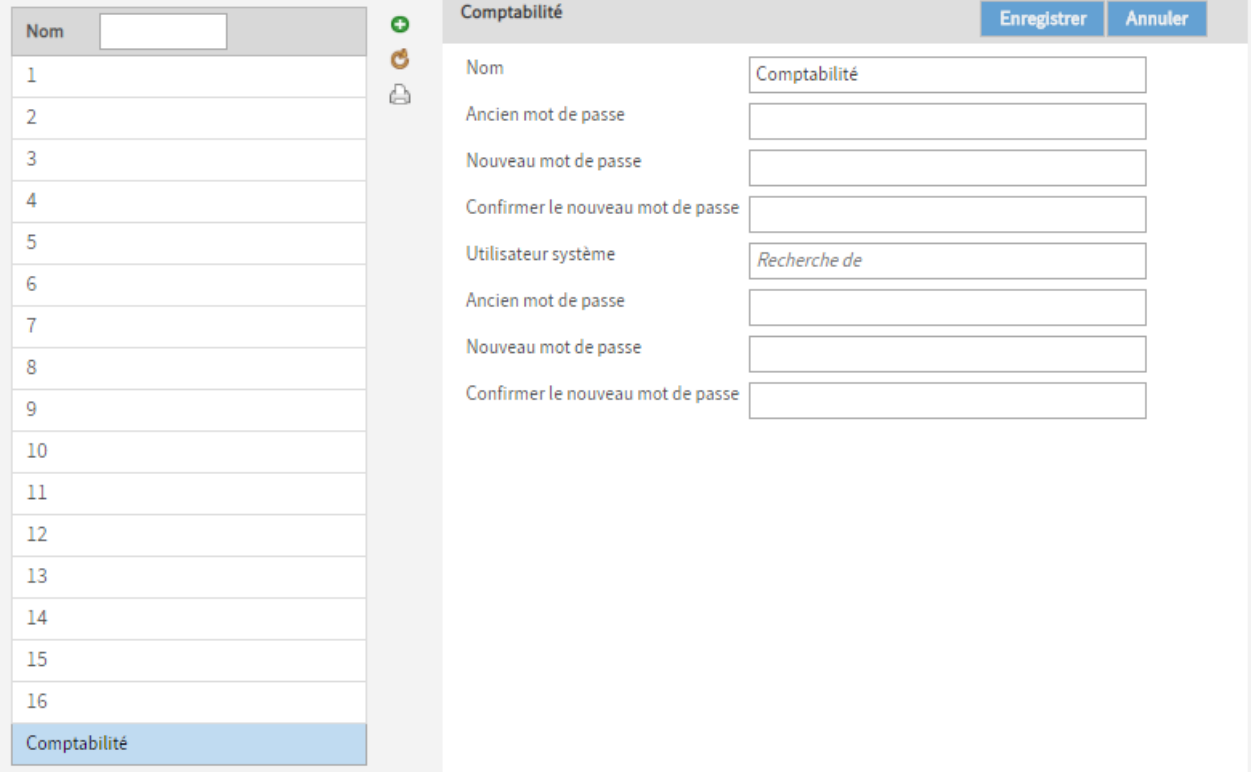

#### **Remarque**

Un groupe de champs ne peut être utilisé qu'une fois par masque.

La fonction Clé n'est plus utilisée. Pour des raisons de compatibilité avec d'anciennes versions, les clés pourraient encore se trouver dans les archives, mais leur affichage n'est plus possible avec la console d'administration ELO. Vous pouvez gérer l'accès aux documents par le biais d'autorisations et de cercles de cryptage.

Ajouter un cercle de cryptage (symbole + vert): le bouton Ajouter un cercle de cryptage vous permet d'ajouter un nouveau cercle de cryptage.

Récupérer à nouveau les données du serveur (symbole avec deux flèches rondes jaunes) : le bouton Récupérer à nouveau les données du serveur permet d'actualiser la liste des cercles de cryptage.

Imprimer les informations sur les cercles de cryptage (symbole de l'imprimante) : le bouton Imprimer les informations sur les cercles de cryptage vous permet d'imprimer un aperçu.

Nom : chaque cercle de cryptage peut être doté d'un nom.

Ancien mot de passe : si vous souhaitez modifier le mot de passe du cercle de cryptage, vous devez tout d'abord entrer le mot de passe actuel du cercle de cryptage dans le champ Ancien mot de passe.

Nouveau mot de passe : veuillez entrer le nouveau mot de passe.

Confirmer le nouveau mot de passe : veuillez confirmer le nouveau mot de passe.

Utilisateur système : si un compte de service (par exemple, l'utilisateur ELO Service) doit pouvoir accéder à un cercle de cryptage, vous entrez le groupe d'options duquel l'utilisateur fait partie dans le champ Utilisateur système.

Ancien mot de passe : si vous souhaitez modifier le mot de passe du compte de service, vous devez tout d'abord entrer le mot de passe actuel du compte de service dans le champ Ancien mot de passe.

Nouveau mot de passe : veuillez entrer le nouveau mot de passe du compte de service.

Confirmer le nouveau mot de passe : veuillez confirmer le nouveau mot de passe du compte de service.

Remarques sur les cercles de cryptage

#### **Attention**

L'enregistrement d'un document dans un cercle de cryptage ne peut pas être annulé ! Une fois que le document est enregistré dans un cercle de cryptage, il est crypté grâce à un mot de passe.

Documents dans les cercles de cryptage :

- ils sont cryptés à l'aide d'un algorithme et ne peuvent être affichés qu'avec la visionneuse ELO
- ils ne peuvent être visualisés au niveau système que par le biais d'une visionneuse ELO.
- ils restent cryptés. Le cryptage d'un document ne peut pas être annulé.

### <span id="page-14-0"></span>**Suppression définitive**

Les entrées dans ELO ne sont pas supprimées directement avec la fonction Supprimer. Elles sont masquées et dotées d'un marquage de suppression. Il est possible de les restaurer jusqu'à leur suppression finale.

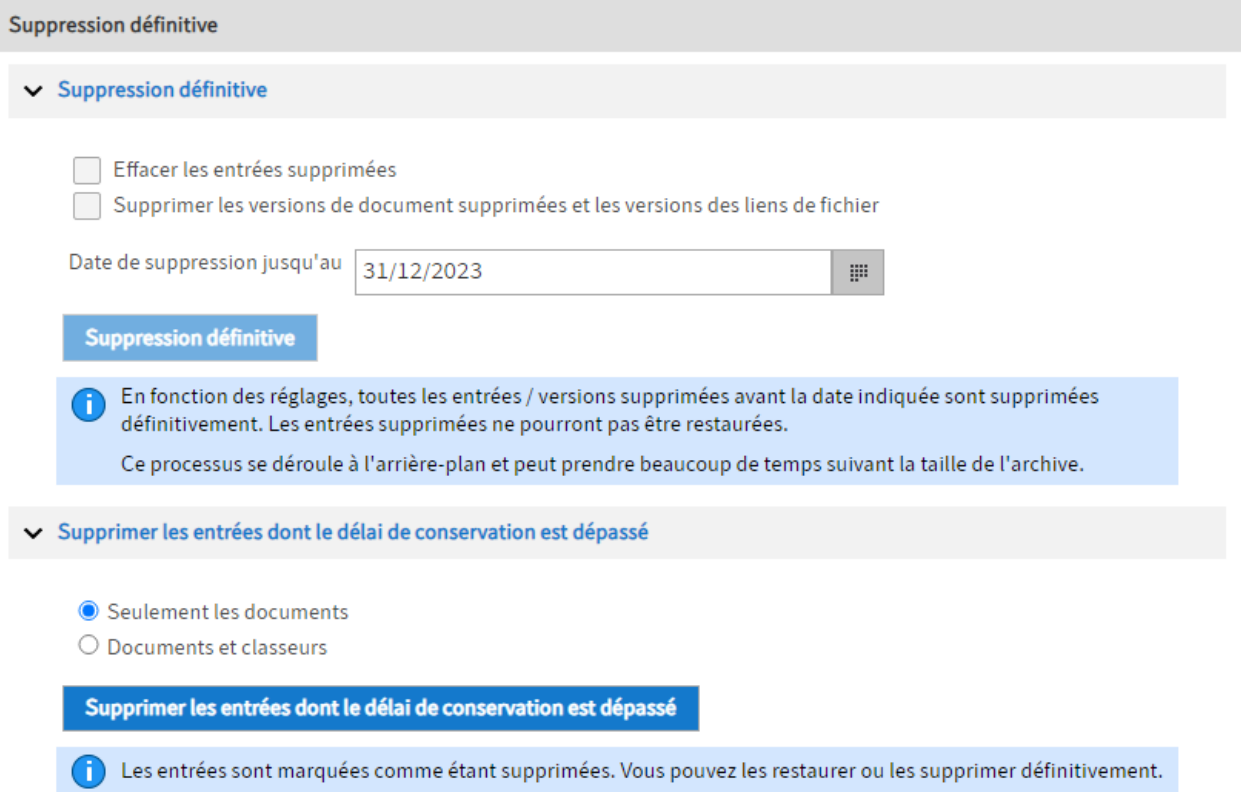

Avec le point de menu Supprimer et retirer, vous pouvez supprimer définitivement les entrées dotées d'un marquage de suppression, ainsi que doter d'un marquage de suppression les entrées dont le délai de conservation est dépassé.

### **Suppression définitive**

Dans la section Suppression définitive, vous pouvez supprimer les entrées, versions de document et les fichiers associés qui ont été dotés d'un marquage de suppression dans ELO (fonction Supprimer), définitivement d'ELO et de la base de données.

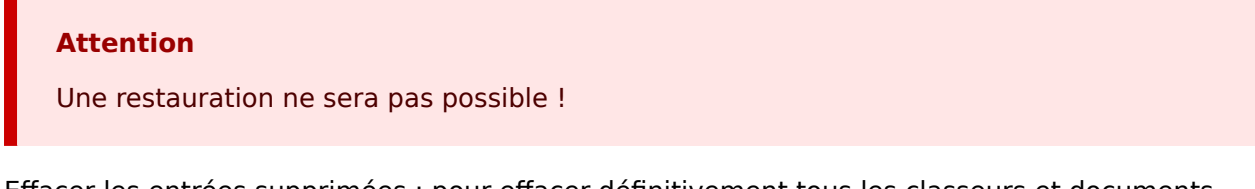

Effacer les entrées supprimées : pour effacer définitivement tous les classeurs et documents supprimés d'ELO, veuillez activer Effacer les entrées supprimées.

Supprimer les versions de documents supprimées et les versions des fichiers associés : pour supprimer définitivement toutes les versions de documents supprimées et les fichiers associés supprimés, activez Supprimer les versions de document supprimées et les versions des liens de fichier.

Date de suppression jusqu'au : le champ Date de suppression jusqu'au vous permet de déterminer jusqu'à quelle date les objets doivent être supprimés définitivement. Le critère de date est celle à laquelle les objets ont été supprimés.

Suppression définitive : le bouton Suppression définitive vous permet de démarrer le processus de suppression avec les réglages sélectionnés.

### **Supprimer les entrées dont le délai de conservation est dépassé**

Dans la section Supprimer les entrées dont le délai de conservation a expiré, les entrées dotées d'un délai de conservation peuvent obtenir un marquage de suppression. Déterminez si Seulement les documents ou Documents et classeurs doivent être supprimés.

Via le bouton Supprimer les entrées avec un délai de conservation dépassé, vous pouvez démarrer le processus de suppression avec les réglages sélectionnés. Une fois les entrées dotées d'un marquage de suppression, elles peuvent être supprimées intégralement via la fonction Supprimer définitivement (voir ci-dessus).

## <span id="page-16-0"></span>**Tampons**

### <span id="page-16-1"></span>**Point de menu 'Tampon'**

Description : comme dans un vrai bureau, vous pouvez apposer des cachets sur vos documents dans ELO. Dans la section Tampons, vous pouvez créer de nouveaux tampons ou modifier et supprimer les tampons existants.

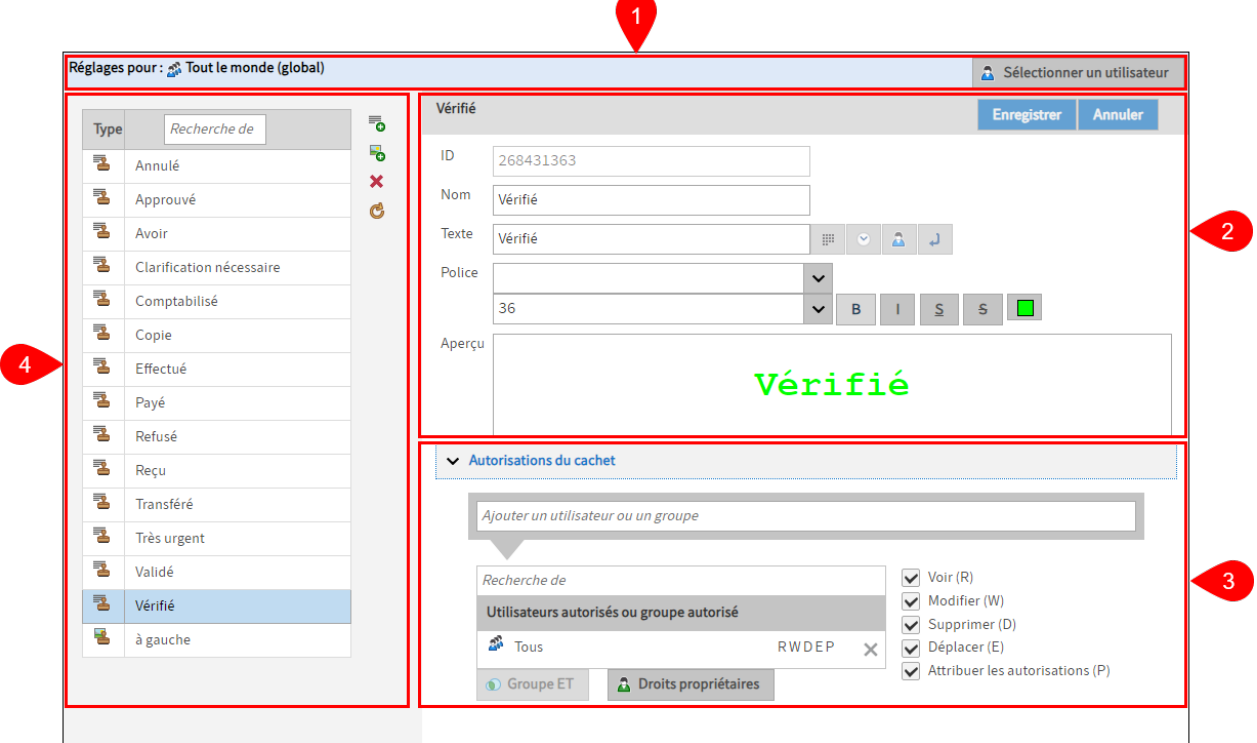

Les cachets sont disponibles dans la section d'affichage du client Java ELO.

La section tampons peut être structurée dans les sous-sections suivantes :

1 Réglages pour : dans la section Réglages pour, vous pouvez voir pour qui vous souhaitez modifier les réglages tampon. Vous trouverez des informations complémentaires sous Réglages pour.

2 Réglages tampon : dans la section Réglages tampon, vous voyez les réglages du tampon sélectionné. Les champs vous permettent de modifier les réglages de tampon. Vous trouverez d'autres informations dans les chapitres suivants :

- Ajouter un tampon texte •
- Ajouter un tampon image •

3 Autorisations du tampon : via la section Autorisations du tampon, vous modifiez les réglages des autorisations qui valent en cas d'utilisation du tampon. Vous trouverez d'autres informations sous Autorisations du tampon.

4 Liste des tampons : dans la section Liste des tampons, vous voyez tous les tampons disponibles pour l'utilisateur sélectionné/le groupe d'options sélectionné, ainsi que les boutons

permettant de créer et de supprimer des tampons. Vous trouverez d'autres informations sous Liste des tampons.

### **Réglages pour**

Sélectionner un utilisateur : le bouton Sélectionner un utilisateur vous permet d'ouvrir le dialogue Sélectionner un utilisateur ou un groupe. Le dialogue Sélectionner un utilisateur ou un groupe vous permet de sélectionner l'utilisateur ou le groupe d'options pour lequel vous souhaitez modifier les réglages.

#### **Remarque**

Les tampons créés dans le client ne sont utilisables que pour l'utilisateur correspondant.

Pour modifier les réglages pour tous les utilisateurs (global), vous devez sélectionner le pseudo-groupe Tout le monde dans la console d'administration ELO.

### **Autorisations du tampon**

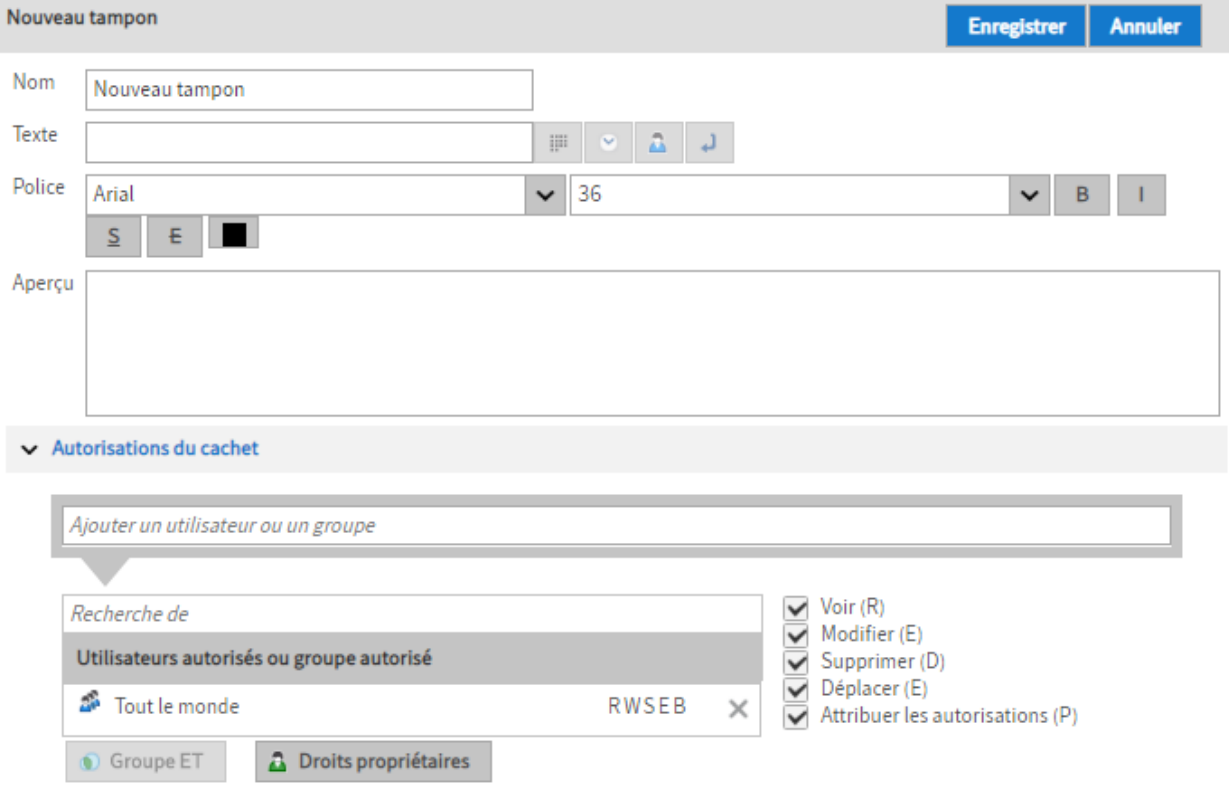

### **Remarque**

Les autorisations n'ont de répercussions que sur les tampons dans le système ELO. Les autorisations n'ont pas de répercussions sur une éventuelle utilisation par les différents utilisateurs.

Ajouter un utilisateur ou un groupe : le champ Ajouter un utilisateur ou un groupe permet d'ajouter des utilisateurs et groupes à la liste Utilisateurs et groupes autorisés.

Recherche de : le champ Recherche de vous permet de parcourir la liste Utilisateurs et groupes autorisés.

Utilisateurs autorisés ou groupe autorisé : dans la liste Utilisateurs autorisés ou groupe autorisé , vous voyez quels utilisateurs et groupes ont quelles autorisations sur le tampon, dès que celui-ci a été autorisé.

Il existe les autorisations suivantes :

- Voir (R) : l'utilisateur / le groupe peut voir le tampon.
- Modifier (W) : l'utilisateur / le groupe peut modifier la taille du tampon.
- Supprimer (D) : l'utilisateur / le groupe a le droit de supprimer le tampon.
- Déplacer (E) : l'utilisateur / le groupe a le droit de déplacer le tampon sur le document. •
- Définir les autorisations (P) : l'utilisateur / le groupe peut modifier les autorisations du tampon apposé. Par ailleurs, l'utilisateur / le groupe requiert le droit Modifier les autorisations.

Groupe ET : le bouton *Groupe ET* vous permet de relier deux ou plusieurs groupes. Dans ce cas, les autorisations assignées ne valent que pour les utilisateurs membres dans tous les groupes ET.

Droits propriétaires : le bouton Droits propriétaires vous permet d'ajouter des autorisations pour l'utilisateur ayant créé le tampon.

Membres du groupe : la section Membres du groupe affiche tous les utilisateurs du groupe sélectionné.

### **Liste des tampons**

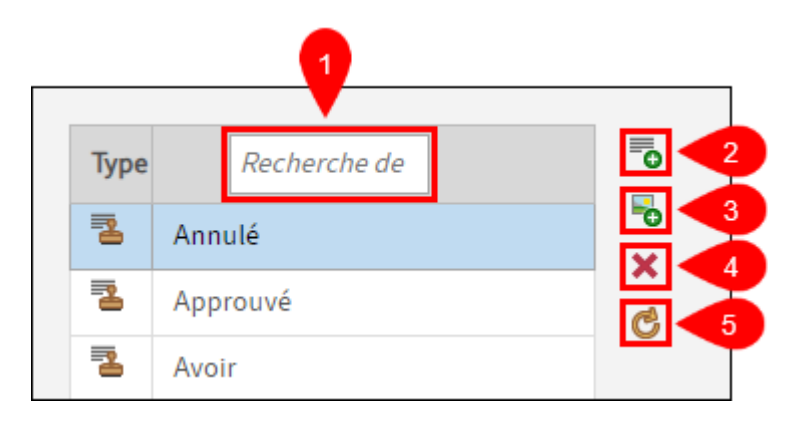

Vous avez les possibilités suivantes :

1 Recherche de : vous pouvez parcourir la liste via le champ Recherche de.

2 Ajouter un tampon texte (symbole + vert combiné avec le symbole de texte) : le bouton Ajouter un tampon texte vous permet de créer un nouveau tampon. Vous trouverez d'autres informations dans le chapitre Ajouter un tampon texte.

3 Ajouter un tampon image (symbole + vert combiné avec le symbole d'image) : le bouton Ajouter un tampon image vous permet de créer un nouveau tampon. Vous trouverez d'autres informations dans le chapitre Ajouter un tampon image.

4 Supprimer (symbole X rouge) : le bouton Supprimer vous permet de supprimer le tampon sélectionné.

5 Récupérer à nouveau les données du serveur (symbole avec deux flèches rondes jaunes) : le bouton Récupérer à nouveau les données du serveur permet d'actualiser la section Listes des tampons.

### <span id="page-20-0"></span>**Ajouter un tampon texte**

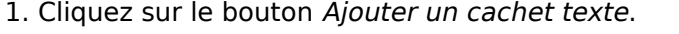

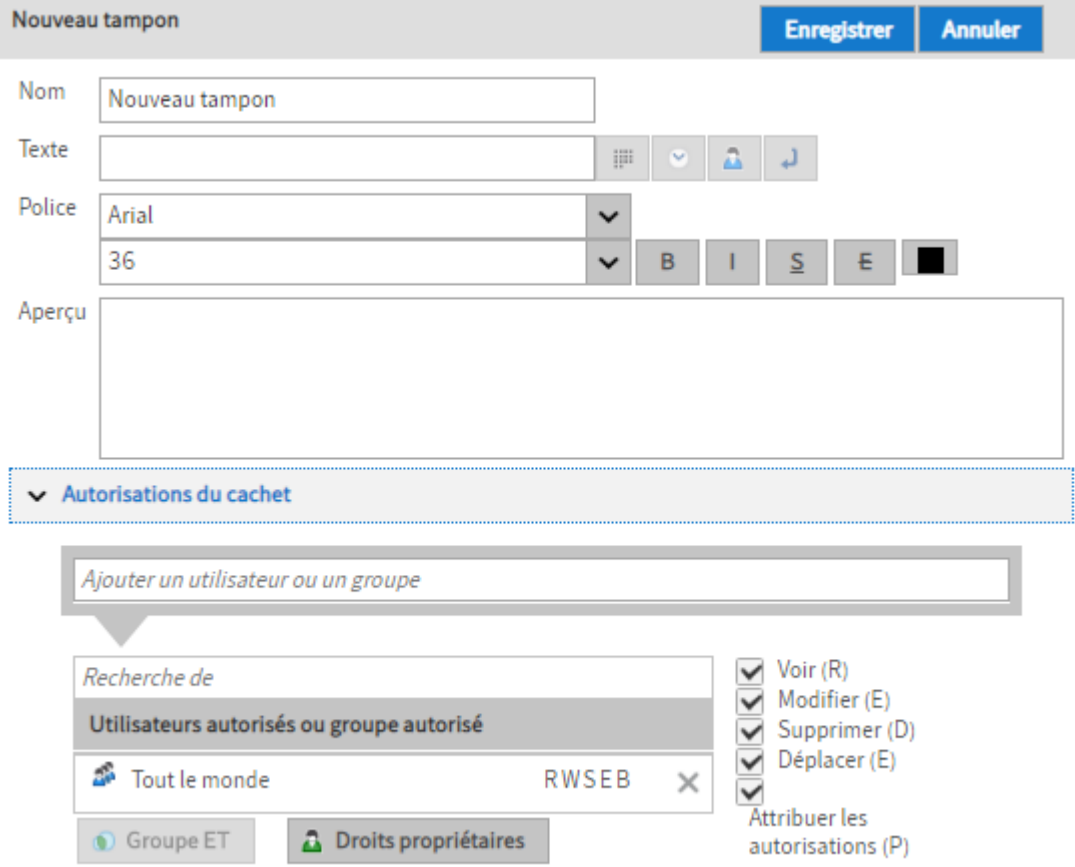

La section Nouveau tampon apparaît.

- 2. Dans le champ de saisie Nom, saisissez le nom du nouveau cachet texte.
- 3. Dans le champ de saisie *Texte*, saisissez le texte qui doit apparaître plus tard comme texte tamponné sur un document.

Un aperçu du tampon apparaît dans le champ Aperçu. L'aperçu est actualisé automatiquement lors de chaque modification.

### **Remarque**

◦

Les nouveaux tampons peuvent également être créés via le client Java ELO. Ces tampons ne peuvent être utilisés que par l'utilisateur correspondant.

Option 1 : le cas échéant, ajoutez des gardes-place.

◦ Date : le bouton *Date* vous permet d'ajouter un garde-place pour la date actuelle (%x) à l'emplacement sélectionné.

Temps : le bouton Horaire vous permet d'ajouter un garde-place pour l'heure (%x) à l'emplacement sélectionné.

- Utilisateur : le bouton *Utilisateur* vous permet d'ajouter, à l'endroit sélectionné, un garde-place pour l'utilisateur ayant apposé le tampon (%u).
- Renvoi à la ligne: le bouton *Renvoi à la ligne* vous permet d'ajouter un garde-place pour un retour fixe à l'emplacement sélectionné (<br/>br/>).

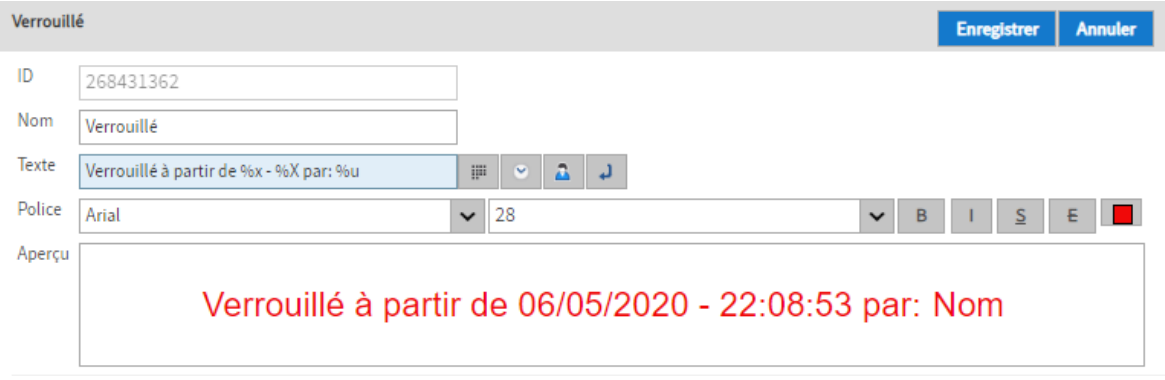

Option 2 : si nécessaire, veuillez modifier la police, la taille de l'écriture, la couleur de l'écriture et le formatage du cachet par le biais des champs et des boutons de la section Police.

Option 3 : si nécessaire, vous pouvez modifier les autorisatons du tampon dans la section Autorisations du tampon apposé.

4. Cliquez sur *Enregistrer* une fois que vous avez effectué les réglages.

Le nouveau cachet est affiché dans la liste à gauche avec l'aperçu des cachets disponibles.

### <span id="page-22-0"></span>**Ajouter un tampon image**

1. Cliquez sur le bouton Ajouter un cachet image.

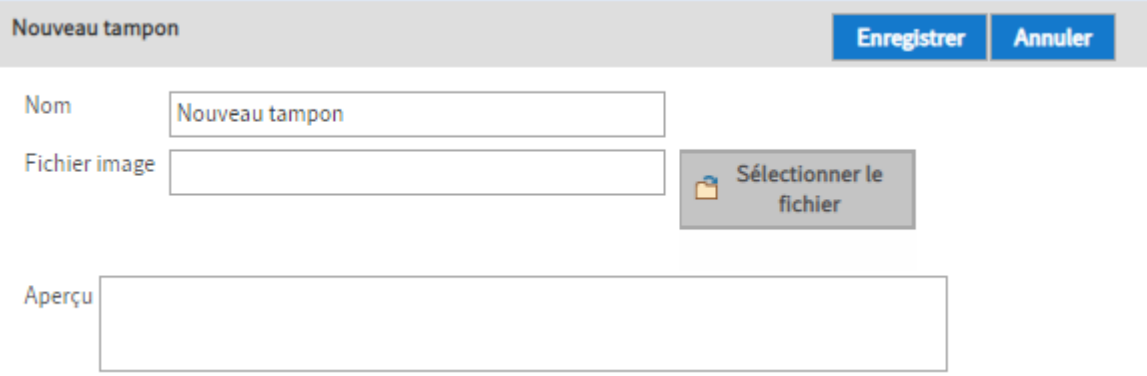

La section Nouveau tampon apparaît.

- 2. Dans le champ de saisie Nom, saisissez le nom du nouveau tampon image.
- 3. Cliquez sur Sélectionner le fichier.

Le dialogue Windows permettant de sélectionner un fichier apparaît.

4. Veuillez sélectionner le fichier image de votre choix.

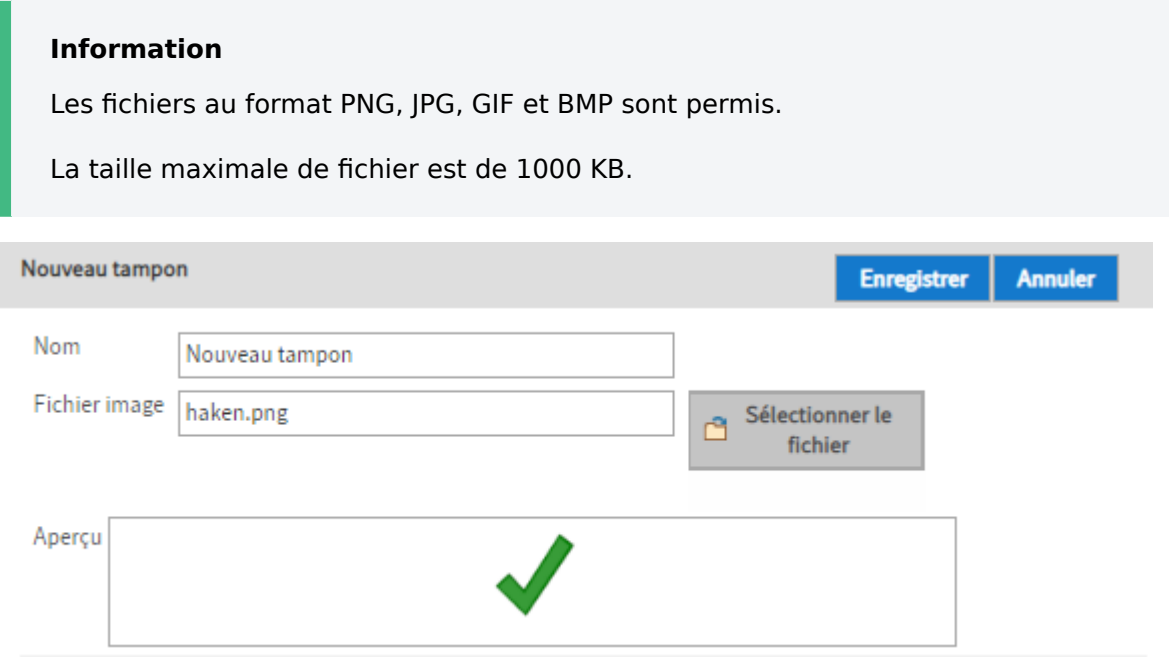

L'image sélectionnée est affichée dans le champ Aperçu.

Option : si nécessaire, vous pouvez modifier les autorisations du tampon dans la section Autorisations du cachet apposé.

5. Cliquez sur *Enregistrer* une fois que vous avez effectué les réglages.

Le nouveau cachet est affiché dans la liste à gauche avec l'aperçu des cachets disponibles.